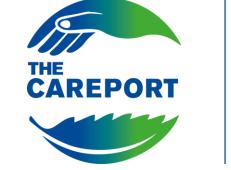

## A Aeroporti A DR di Roma

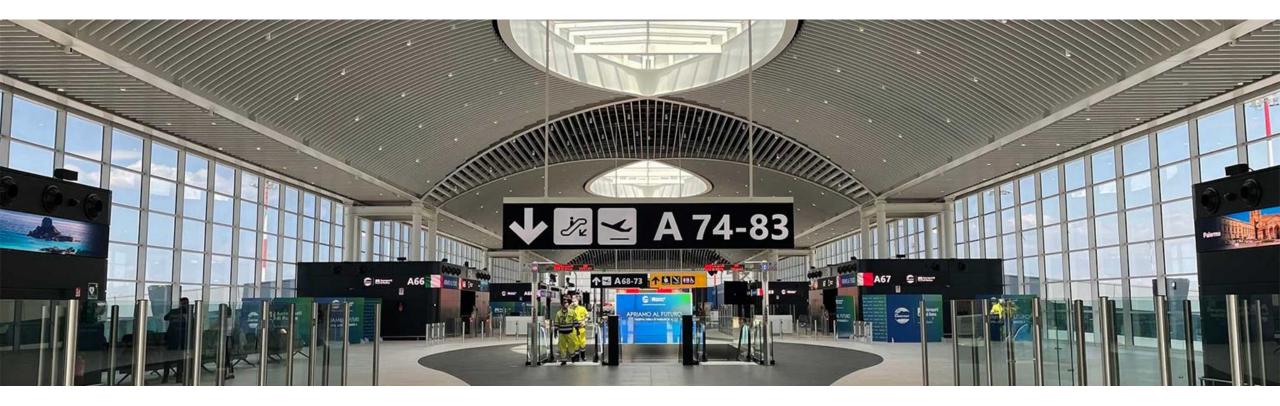

# **Suppliers Manual**

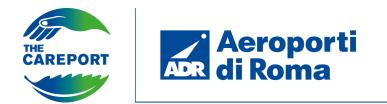

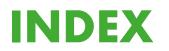

**PORTAL ACCESS & DOCUMENT ACCEPTANCE** 

# ONBOARDING COMPLETION PHASE, CATEGORY SELECTION AND ABILITATION

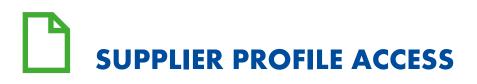

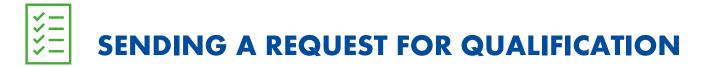

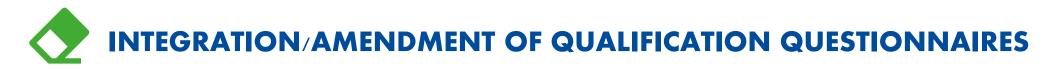

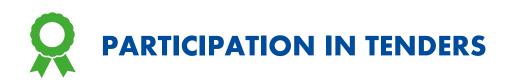

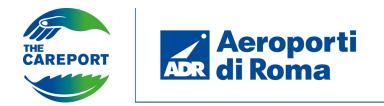

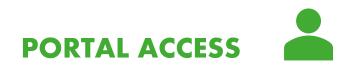

To register for the Aeroporti di Roma Supplier Register portal, click on «Sign up». Otherwise, if you are already registered, type the Username and Password received by e-mail in the appropriate area.

Click on «Forgot Username and Password» to retrieve your access credentials.

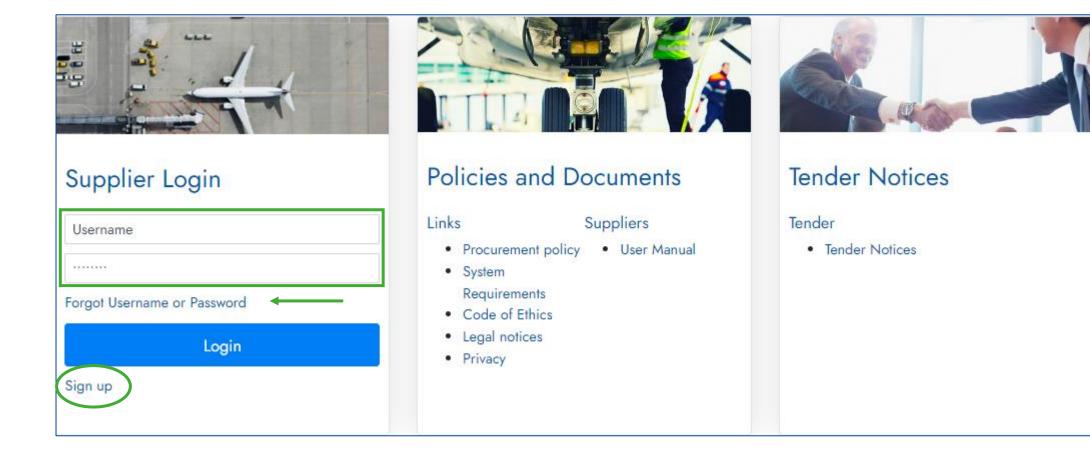

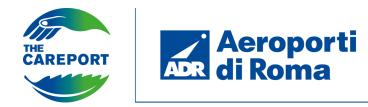

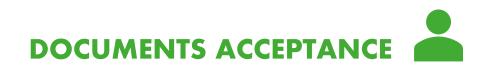

| User Agreement                                                                                                    | Adobe PDF File Close |
|----------------------------------------------------------------------------------------------------|----------------------|
| General Terms and Conditions                                                                                                    |                      |
| <ol> <li>PROTECTION OF PERSONAL DATA</li> <li>The Supplier declares to have full ownership and availability of the data, contents and information provided to Aeroporti di Roma.</li> <li>The Supplier declares to have full ownership and availability of the data, contents and information provided to Aeroporti di Roma.</li> <li>The Supplier declares to have full ownership and availability of the data, contents and information provided to Aeroporti di Roma.</li> <li>The Supplier declares to the supplier declare that the personal data provided will be processed with adequate guarantees of computer security and confidentiality, in compliance with the provisions of the regulations in force.</li> <li>The Supplier declares that the as acquired through the portal and its management is Aeroporti di Roma. BRAVOSOLUTION ITALIA S.p.A. is responsible for the data processing pursuant to Article 28, GDPR.</li> <li>231 MODEL, ANTI-CORRUPTION POLICY AND CODE OF ETHICS</li> <li>The Supplier declares that the is informed that ADR has adopted and implements its own 'Organisation, management and control model' in compliance with the provisions of Legislative Decree no. 231/2001 and subsequent amendments and additions. ("Decree") can be found on the website: www.adr.it under 12. The Supplier declares that the is informed that ADR has adopted the Attantia Group's Code of Ethics and Anti-Corruption Policy: both documents are available on the website www.adr.it in the Corporate Governance area.</li> <li>The Supplier declares that the has read the information material published on the website www.adr.it in the Corporate Governance area on the subject of the commitment to prevent and combat corruption directed to third parties that he nore intend to have relations with Aeroporti di Roma.</li> <li>HAVE READ THE GENERAL TERMS AND CONDITIONS</li> </ol> |                      |
| I have read and agree to the General Terms and Conditions                                                                                                    |                      |
| lagree                                                                                                    |                      |
| O I don't agree                                                                                                    |                      |

Once you have undertaken the registration process, you will need to accept the documents that will be presented on the first screen. Then click on «I agree».

It is also possible to view documents in Pdf format and save them locally.

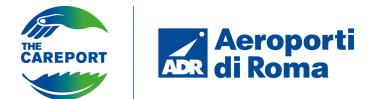

### ONBOARDING COMPLETION PHASE

| Registration Data<br>~ Organisation Details | •••• Close External Call SD Key | Save When you have finished<br>filling in the form, click on<br>«Save».                                                      |
|---------------------------------------------|---------------------------------|----------------------------------------------------------------------------------------------------|
| * Country<br>ITALY                          | * Organisation Name             |                                                                                                    |
| ★ Organisation Legal Structure              | * Company Registration Number   | Please complete the registration form by filling                                                                             |
| * VAT Number                                | Dun & Bradstreet                | in all mandatory fields<br>marked with '*'.                                                                                  |
| * Address                                   | Address (Administrative)        | By clicking on the icon<br>pop-up appears containing<br>instructions on how to fill in                                       |
| * Postal Code                               | * City                          | the field.                                                                                                    |
| * State/County                              | Web site                        |                                                                                                    |
| 🔻                                           |                                 | Validation Rule Instructions                                                                                                 |
|                                             |                                 | The Text entered must be in the format required e.g.<br>Alphanumeric - 11 chars or a valid italian fiscal code<br>(16 chars) |

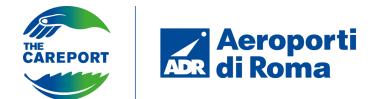

### ONBOARDING COMPLETION PHASE

Complete the registration process by filling in the additional mandatory fields that will appear in the General Information form. Then click on «Save & Continue» to save the information entered and move on to the next step.

| Begir | n Vendor F | Registration                        |                                                                                                    |          | Cancel Save a | & Continue  |
|-------|------------|-------------------------------------|----------------------------------------------------------------------------------------------------|----------|---------------|-------------|
| GENE  | ERAL INFOR | MATION                              |                                                                                                    |          |               |             |
| `     | GENERAL    | . INFORMATION                       |                                                                                                    |          |               |             |
|       | ∽ GENER    | AL INFORMATION                      |                                                                                                    |          |               |             |
|       |            | QUESTION                            | DESCRIPTION                                                                                                    | RESPONSE |               | EDITABLE BY |
|       | 1          | Company type                        | * Indication of whether Company (Partnership, Corporation, Sole<br>Proprietorship) or Freelancer or Associated Firm |          | T             | Supplier    |
|       | 2          | Subject to withholding tax/Provider | * Please indicate if subject to withholding tax/lender                                                              |          | T             | Supplier    |

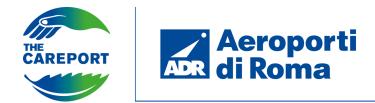

The last step of the registration process is the mandatory selection of at least one product category. The product categories can be selected from the drop-down menu. The chosen categories will constitute a supplier selection criterion for the ADR user within a project.

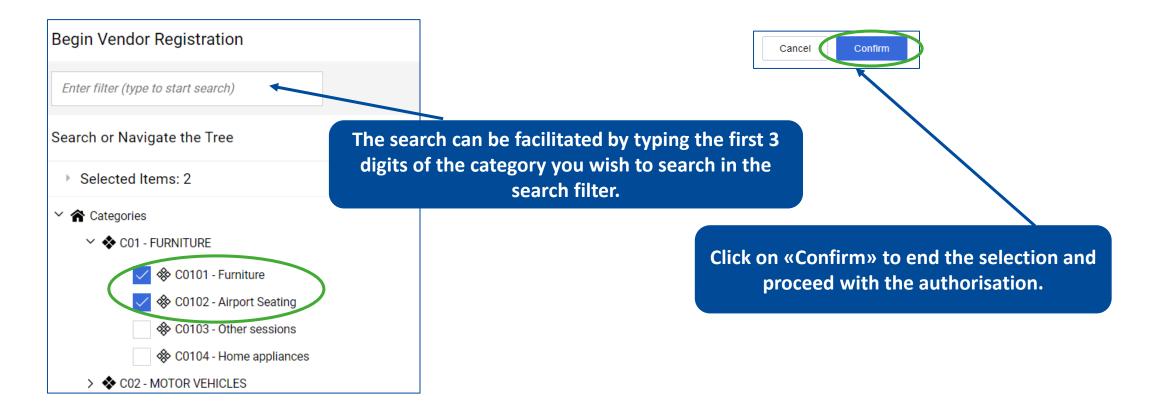

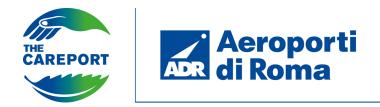

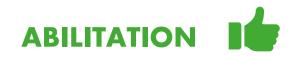

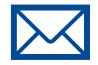

After selecting the product categories and completing all mandatory fields within the registration forms, the supplier receives an **authorisation e-mail** at the address indicated during Onboarding. He then receives a second e-mail containing the **password** that must be changed the first time he logs into the platform.

N.B. The **email address** can be changed at any time and coincides with the **username** requested by the portal during login. By modifying the emali address, will be modified also the username automatically.

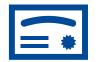

Only after having achieved qualification will the supplier be able to start the process of **sending a request** for qualification or be able to participate in a public tender.

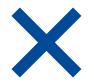

If the supplier does not log in for **three years** (inactive supplier), it will be **automatically deactivated** by the portal. A deactivated supplier can no longer log into the portal and cannot be involved in any negotiation events. An **external (off-platform) communication** to an ADR user will be required to request reactivation of the user.

The supplier who is about to be deactivated receives an automatic alert from the portal informing him of the day on which his user is scheduled to be deactivated.

When the supplier logs into the portal, the 3-year count starts again from zero.

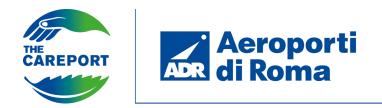

**Registration Data** 

Registration Data

Country 🕥

VAT Number 🕥

64526453874

ITALY

SpA

✓ Organisation Details

Organisation Legal Structure 🕥

Organisation Name: VERDI S.p.A.

Profile Data

After logging into the platform for the first time, the authorised supplier can access the «My Organisation» section via the side navigation bar to view the Registration Data and Profile Data entered during Onboarding.

Status Summary

Responses

VRDGRG88S57A662R

Dun & Bradstreet 🕥

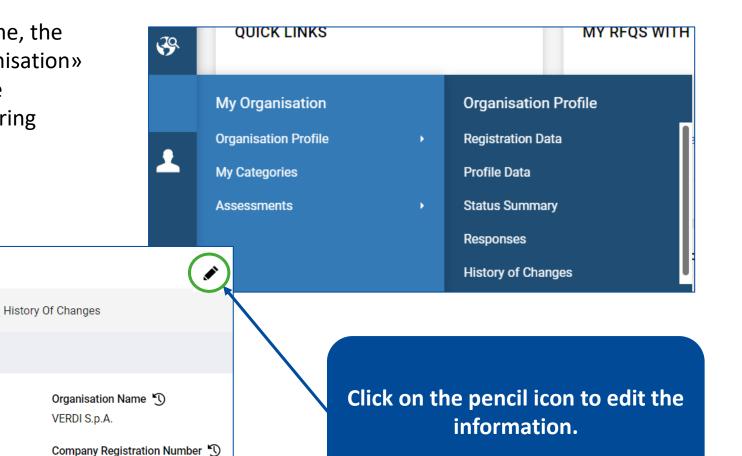

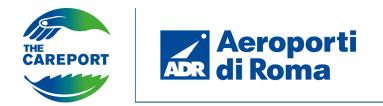

By clicking on the icon in the top right-hand corner, you can proceed to change your access data such as username and password.

Click on «User Profile».

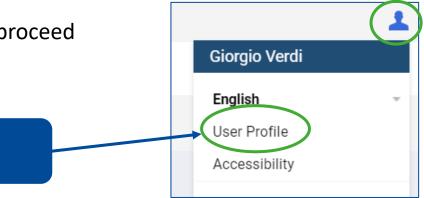

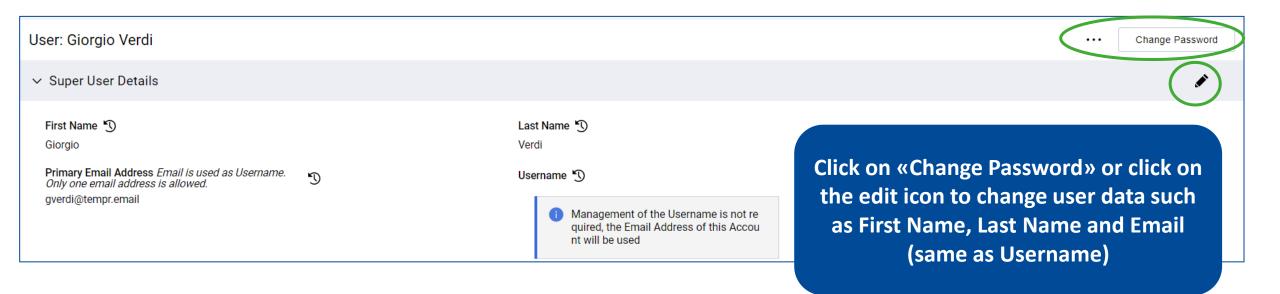

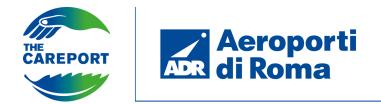

Once you logged in, clicking on «Profile Data» you have access to further information associated with your profile.

|             |                      |   | Y RFQS WITH          |   |                |                     |                  |                     |
|-------------|----------------------|---|----------------------|---|----------------|---------------------|------------------|---------------------|
| <b>\$</b> 7 |                      |   |                      |   | ofile          |                     |                  |                     |
|             | My Organisation      |   | Organisation Profile | 9 | Profile [      | Data Status Summary | Responses Histor | y Of Changes        |
|             | Organisation Profile | • | Registration Data    |   |                |                     |                  |                     |
| <b>*</b>    | My Categories        |   | Profile Data         |   | start search)  | •                   |                  |                     |
|             | Assessments          | • | Status Summary       |   | of <b>4</b> Sh | now: 30 🔻           |                  |                     |
|             |                      |   | Responses            |   |                |                     | PHASE            | TITLE               |
|             |                      |   | History of Changes   |   |                |                     |                  |                     |
|             |                      |   |                      |   |                | >                   | Onboarding       | GENERAL INFORMATION |
|             |                      |   |                      | 2 |                | >                   | Additional       | BVD DATA            |
|             |                      |   |                      | 3 |                | >                   | Additional       | SYNESGY DATA        |
|             |                      |   |                      | 4 |                | >                   | Additional       | PATHOLOGICAL STATES |
|             |                      |   |                      |   |                |                     |                  |                     |

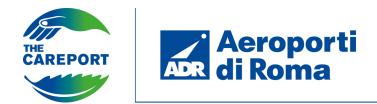

In order to submit a qualification request, it will be necessary to fill in questionnaires related to the categories selected during onboarding. To access the categories section click on «My Organisation» from the navigation bar and then «My Categories».

| Aeroporti<br>di Roma                |                                                                                                    |                                                                                                    | 1                                                                                                    |
|-------------------------------------|----------------------------------------------------------------------------------------------------|----------------------------------------------------------------------------------------------------|----------------------------------------------------------------------------------------------------|
| My Categories                       |                                                                                                    |                                                                                                    | ••• Add Category                                                                                                    |
| Enter Filter (type to start search) |                                                                                                    |                                                                                                    |                                                                                                    |
| Showing Result 1 - 30 of 31         |                                                                                                    |                                                                                                    | 1 2 →                                                                                                    |
| My Organisation                     | TITLE                                                                                                    | CLASSIFIED ON                                                                                                    | ASSESSMENT STATUS                                                                                                    |
| Organisation Profile  My Categories | Furniture                                                                                                    | 04/11/2022 12:38:02                                                                                                    | Pending Qualification                                                                                                    |
| Assessments >                       | Batteries / Batteries / Chargers                                                                                                    | 04/11/2022 12:38:02                                                                                                    | Legenda:                                                                                                    |
|                                     | Stationery, paper and office products                                                                                                    | 19/07/2022 16:22:19                                                                                                    | Questionnaire Completed                                                                                                    |
| 4 C0402 🕗                           | Heating fuels                                                                                                    | 31/08/2022 17:34:18                                                                                                    | Mandatory Information<br>Missing                                                                                                    |
|                                     | My Categories          Enter Filter (type to start search)         Showing Result 1 - 30 of 31         My Organisation         Organisation Profile         My Categories         Assessments | My Categories         Enter Filter (type to start search)         Showing Result 1 - 30 of 31         My Organisation         Organisation Profile         My Categories         Assessments         Stationery, paper and office products | My Categories         Enter Filter (type to start search)         Showing Result 1 - 30 of 31         My Organisation         Organisation         Organisation         Vy Categories         Assessments         Assessments         Stationery, paper and office products |

Clicking on the category name (in blue) will allow you to proceed directly to filling in the questionnaires or editing them.

It is also possible in this section to add new product categories.

SENDING A REQUEST FOR QUALIFICATION

|                                                                                                 | 6 Aerono                   | ti                        |                                  |            |                                             |                          |                                                                                                    |                                     |                          |             |
|-------------------------------------------------------------------------------------------------|----------------------------|---------------------------|----------------------------------|------------|---------------------------------------------|--------------------------|----------------------------------------------------------------------------------------------------|-------------------------------------|--------------------------|-------------|
| <b>^</b>                                                                                        | CAREPORT Aeropo<br>di Roma | 1                         |                                  |            |                                             |                          |                                                                                                    |                                     |                          |             |
|                                                                                                 | My Catego                  | ories                     |                                  |            |                                             |                          | ••• Add Category                                                                                                   |                                     |                          |             |
|                                                                                                 | Enter Filte                | er (type to start search) |                                  |            |                                             |                          |                                                                                                    | To add nev                          | w categorie              | s           |
| ~                                                                                               | Showing Re                 | esult 1 - 30 of 31        |                                  |            |                                             |                          | 1                                                                                                    | click on «Ad                        | dd Category              | /».         |
| 2.                                                                                              |                            | CODE                      | TITLE                            | CL/        | ASSIFIED ON                                 | ASSESSMENT               | status                                                                                                    |                                     |                          |             |
| 1                                                                                               | 1                          | C0101 🥑                   | Furniture                        | 04         | /11/2022 12:38:02                           | Pending Qual             | ification                                                                                                    |                                     |                          |             |
|                                                                                                 | 2                          | C0201 🤡                   | Batteries / Batteries / Chargers | 04         | /11/2022 12:38:02                           | Pending Qual             |                                                                                                    | Fill in the mi                      | $\sim$                   |             |
|                                                                                                 | 2                          |                           | gories and click on<br>Confirm». |            |                                             |                          | (3)                                                                                                    | the question                        |                          | ive         |
|                                                                                                 |                            |                           | commu.                           | Categories | Selected in the Previou                     | is Page                  |                                                                                                    |                                     | Ca                       | Save        |
| Cat                                                                                             | egory Sele                 | ection                    | Cancel Confirm                   | ~ C0300    | DPRODOTTI PER UFFICIO                       | SPECIFIC CATEGOR         | QUESTIONNAIRE                                                                                                    |                                     | ļ                        |             |
| Search or Navigate the Tree                                                                     |                            |                           |                                  |            | YMENT DATA<br>order to advance the qualific | cation request, a paymer | nt of €250.00 + VAT must be made. En                                                                               | ter the data below to verify the op | eration has taken place. |             |
|                                                                                                 | ✓ � C03 - O                | FFICE PRODUCTS            |                                  |            | TITLE                                       | DES                      | CRIPTION                                                                                                    | RESPONSE                            |                          | EDITABLE BY |
| <ul> <li>C0301 - Stationery, paper and office products</li> <li>C0302 - Photocopiers</li> </ul> |                            |                           |                                  | 1          | CM payment                                  | in                       | ease download the attachment with<br>structions on how to make payment and<br>en attach a document proving payment | + Attach File                       | ţ,                       | Supplier    |
| <ul> <li>C0302 - Photocopiers</li> <li>C0303 - Consumer computing</li> </ul>                    |                            |                           |                                  |            |                                             |                          |                                                                                                    | *Expiring on:                       |                          |             |
| <ul> <li>C0303 - Consumer computing</li> <li>C04 - FUELS AND LUBRICANTS</li> </ul>              |                            |                           |                                  |            |                                             |                          |                                                                                                    |                                     |                          |             |

Aeroporti ADR di Roma

THE CAREPORT

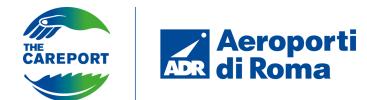

To submit your request, you must fill in all mandatory fields in the category questionnaires according to the description. If there are mandatory questions that are not filled in after saving, it is possible to leave the questionnaire as a draft. A pop-up notification will indicate that the supplier cannot proceed to send the qualification request. Click on «Skip Mandatory Questions» to leave the questionnaire in draft or click on «Complete current form» to complete the fields and send the request.

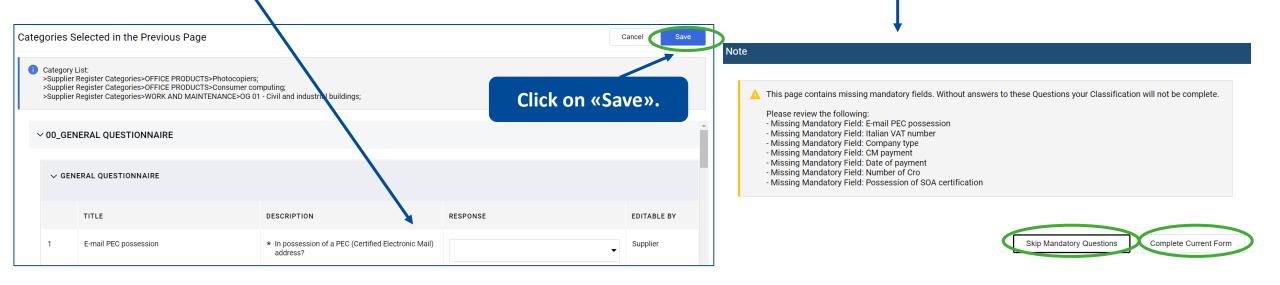

**N.B.** Subsequent evaluation by the ADR user will be by macro-category of the selected sub-categories.

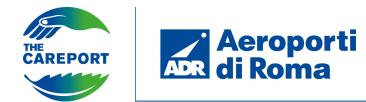

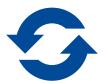

After the request has been sent, the questionnaire is immediately editable by the supplier. Changes made by the supplier will then be subject to validation.

The qualification has a duration of **3 years** 

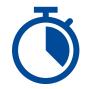

After 2 years and 11 months, the supplier will receive an alert notifying it of the change to the new status «Expiring Qualification» as the payment document is about to expire. It is possible to enter a new document, but this will not guarantee immediate renewal of the qualification. All changes will have to be verified by the internal user who, following validation of the data provided, will change the qualification status.

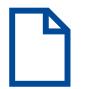

In general, the supplier will be notified 30 days before the due date of the documents entered. A second alert will be sent at the deadline.

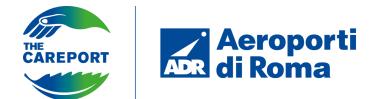

INTEGRATION/AMENDMENT OF QUALIFICATION QUESTIONNAIRES

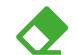

The supplier has the possibility to send explanations and clarifications to ADR internal users via the message area within each evaluation.

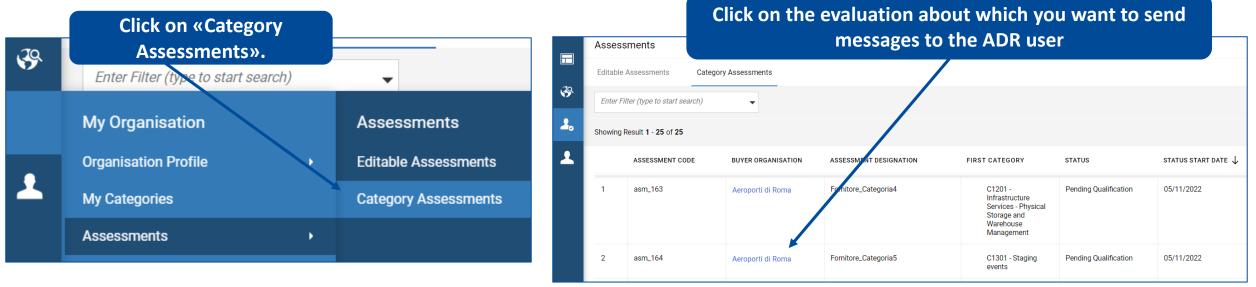

| ← Aeroporti di Roma                                                                                                    | Click on «Messages» and «Generate Message Boxes» to |  |  |  |  |  |  |
|----------------------------------------------------------------------------------------------------|-----------------------------------------------------|--|--|--|--|--|--|
| Details Messages (Unread 0)                                                                                            | proceed with the creation of a new message.         |  |  |  |  |  |  |
| Create Message Received Messages Sent Messages Draft Messages                                                          |                                                     |  |  |  |  |  |  |
| Received Messages                                                                                                    | Generate Message Boxes                              |  |  |  |  |  |  |
| 8 No Message Folder has been created for this Assessment. To activate the Messages area click 'Generate Message Boxes' |                                                     |  |  |  |  |  |  |

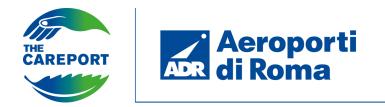

Participation in a tender can take place in two ways:

- **Public tender**: open to all suppliers. It can be viewed via the homepage of the ADR supplier portal by clicking on the «Tender Notices» section. The supplier will display the Published Opportunities and their details. He will then have to login or register on the platform.
- Invitation Tender: invited suppliers receive an email notification containing the link and directions to participate

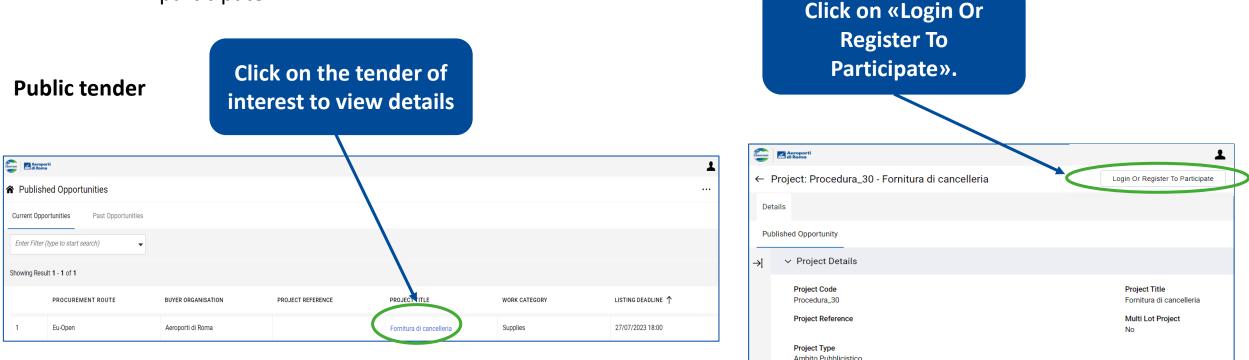

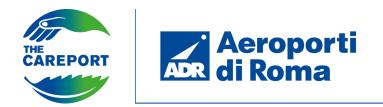

Once logged into the platform, you can access the **public tender** via the side navigation bar by clicking on «RFQs Open To All Suppliers».

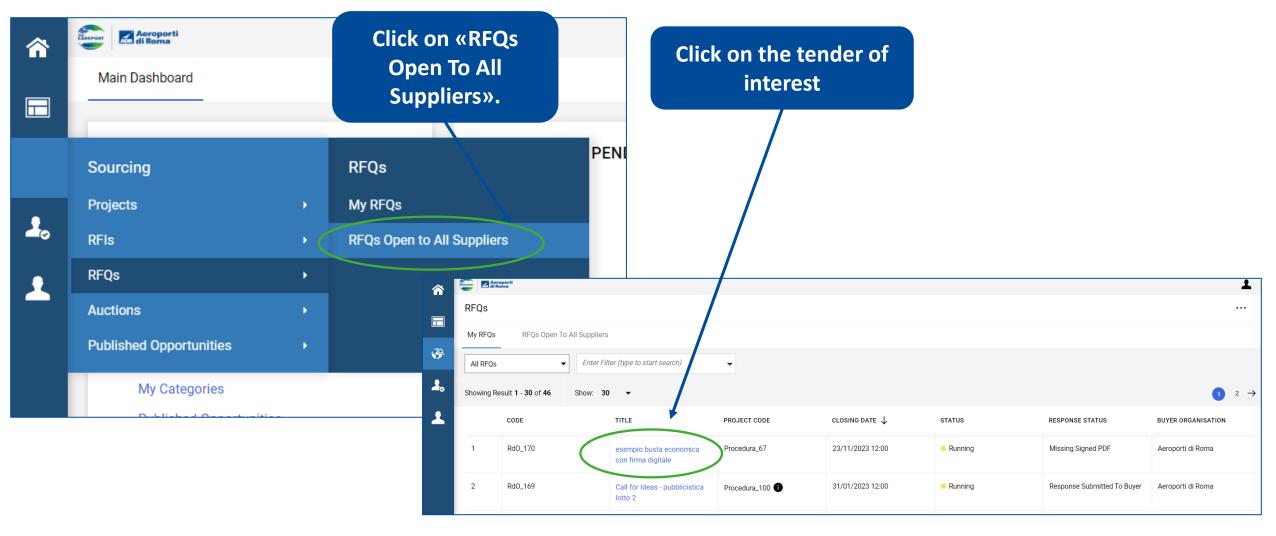

PARTICIPATION IN TENDERS

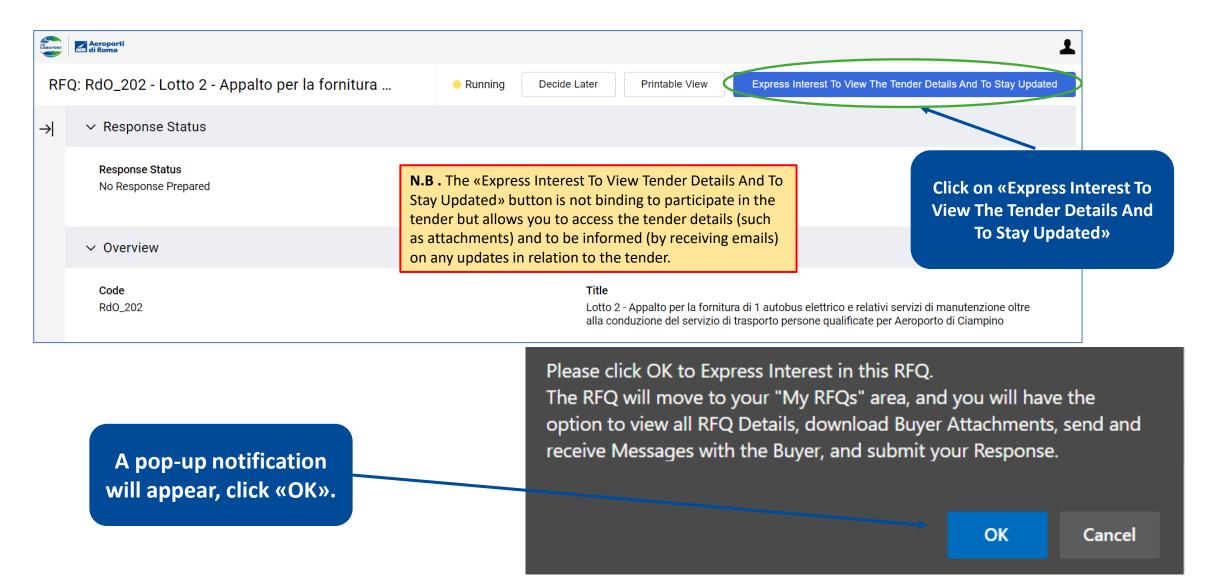

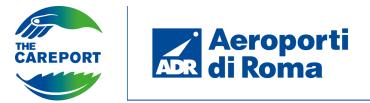

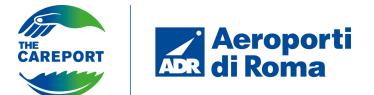

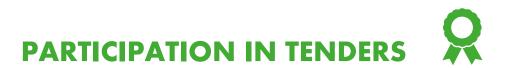

| Image: You have unread Buyer Attachments (2). Click here to read the files before Submitting your Response. ×         Image: Image: I | Click on the link to<br>view the attachments | Click on «Massive         Download» or click on         individual attachments |
|----------------------------------------------------------------------------------------------------|----------------------------------------------|--------------------------------------------------------------------------------|
| FOLDER/FILE NAME                                                                                                    | LAST MODIFICATION DATE                       |                                                                                |
| 1 ApprovalMatrixRecordList-rfq (2).xlsx                                                                                                    | 01/12/2022 16:28:40                          |                                                                                |
| 2 ApprovalMatrixRecordList-rfq (3).xlsx                                                                                                    | 01/12/2022 16:28:40                          |                                                                                |

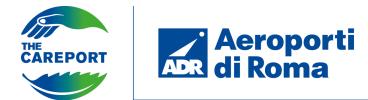

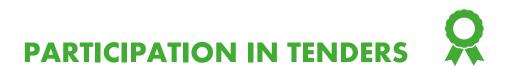

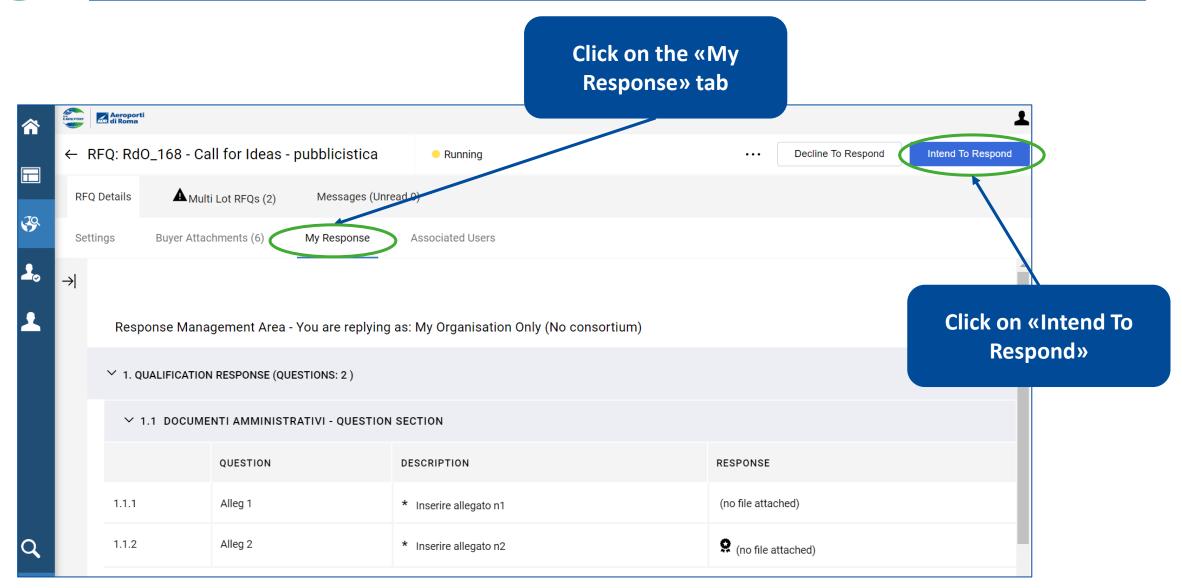

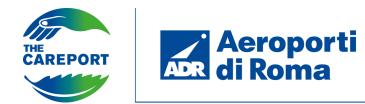

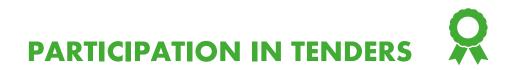

| <b>^</b> | i Yol Select the correct field<br>and click on «Save».                          |                                                                                       | Detail X        |
|----------|---------------------------------------------------------------------------------|---------------------------------------------------------------------------------------|-----------------|
|          | ← RFQ: RdO_168 - Call for Ideas - pubb                                          | Response Management Area - You are replying as: $	imes$                               | Submit Response |
| <b>*</b> | RFQ Details Multi Lot RFQs (2) M                                                | i Replying as a Bidding Group requires configuration in the Manage Bidding Group area |                 |
| 2.       | Settings Buyer Attachments (6) Ny R<br>→ Your Response is not yet Submitted. To | Select Response Type <ul> <li>My Organisation Only (No consortium)</li> </ul>         |                 |
|          | ✓ My Response Summary                                                           | Consorzio                                                                             |                 |
|          | ENVELOPE<br>1. Qualification Response                                           | GEIE<br>Cancel Save                                                                   |                 |
| Q        |                                                                                 |                                                                                       |                 |

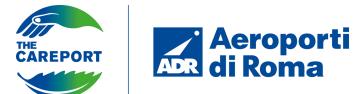

#### PARTICIPATION IN COMPETITION

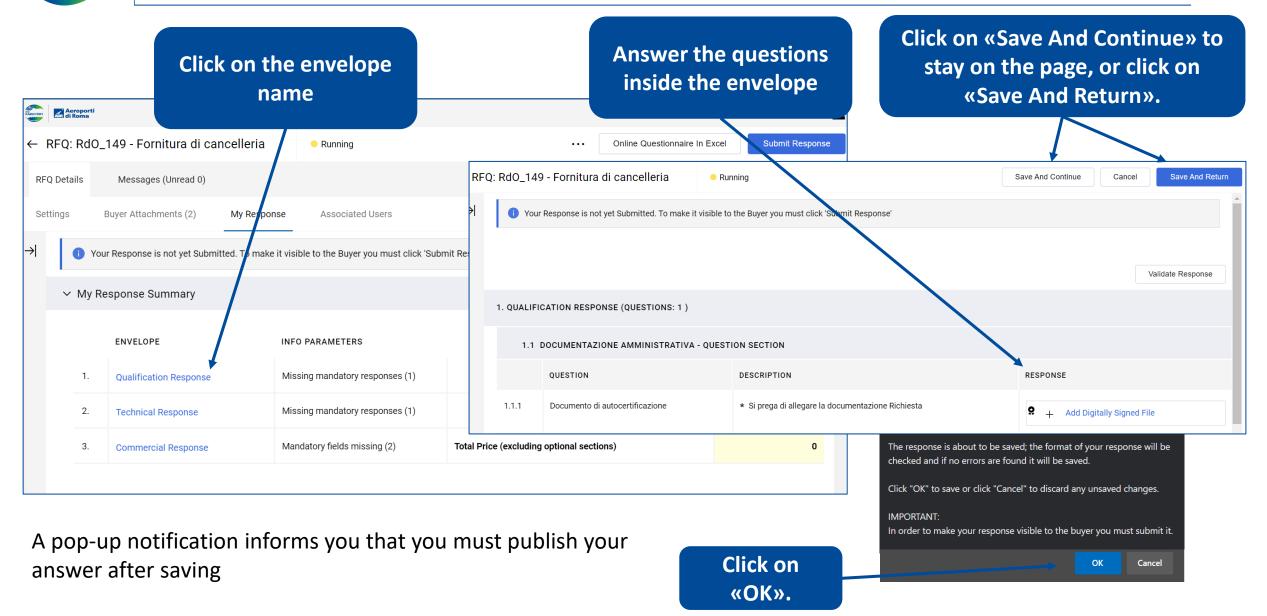

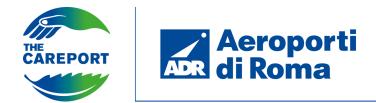

|         |           |                                               | requested in t<br>into consid | e economic offer<br>the description taking<br>eration the unit of<br>asurement |                   |       |
|---------|-----------|-----------------------------------------------|-------------------------------|--------------------------------------------------------------------------------|-------------------|-------|
| 3. COMN | IERCIAL F | RESPONSE (ITEMS: 1, QUESTIONS: 1)             |                               |                                                                                |                   |       |
| 3.1     | 1 OFFERT  | TA ECONOMICA - PRICE SECTION                  |                               |                                                                                |                   |       |
|         | CODE      | DESCRIPTION                                   | UNIT OF MEASUREMENT           | QUANNTY                                                                        | UNIT PRICE        | PRICE |
| 3.1.1   |           | * Inserisci percentuale di ribasso per item x | Percentuale                   | 1 20                                                                           |                   | 0     |
|         |           |                                               |                               |                                                                                | Section Sub Total | 0     |

N.B. «Unit price» and «Price» represent the offer being entered on the basis of the unit of measurement entered by the buyer. For example, in this case it is required to enter the discount percentage with respect to the starting price, therefore 20 corresponds to the 20% discount to be applied to the starting price, it does not indicate the price.

Value calculated by the platform, not fillable.

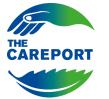

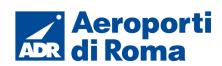

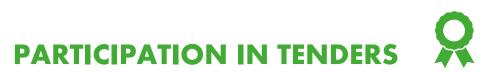

| â        | CAREPORT    | i                                      |                                                     |                                           | 1                            |                             |
|----------|-------------|----------------------------------------|-----------------------------------------------------|-------------------------------------------|------------------------------|-----------------------------|
|          | ← RFQ: Rd   | 0_149 - Fornitura di cancelle          | ria - Running                                       | ··· Online Questionna                     | ire In Excel Submit Response |                             |
|          | RFQ Details | Messages (Unread 0)                    |                                                     |                                           | 1                            |                             |
| <b>%</b> | Settings    | Buyer Attachments (2) My F             | Response Associated Users                           |                                           |                              |                             |
| 2.       | →  1        | Your Response is not yet Submitted. To | make it visible to the Buyer you must click 'Sul    | omit Response'                            |                              | After replying to all the   |
| 1        | ∨ My        | Response Summary                       |                                                     |                                           |                              | envelopes present, click on |
|          |             | ENVELOPE                               | INFO PARAMETERS                                     |                                           |                              | «Submit Response».          |
|          | 1.          | Qualification Response                 | All questions answered<br>No additional attachments |                                           |                              |                             |
|          | 2.          | Technical Response                     | Missing mandatory responses (1)                     |                                           |                              |                             |
|          | 3.          | Commercial Response                    | Mandatory fields missing (1)                        | Total Price (excluding optional sections) | 1.000                        |                             |

If errors are present, this will be indicated in the top bar.

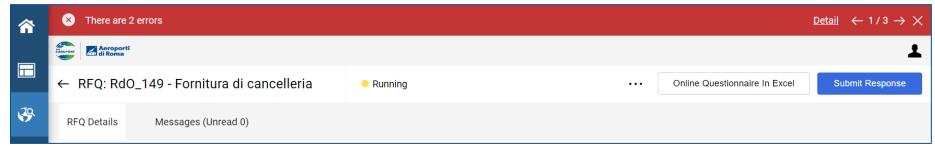

**N.B.** The tender you responded to, which was previously viewable by clicking on the «RFQs Open To All Suppliers» section of the sidebar, is now moved to «My RFQs».

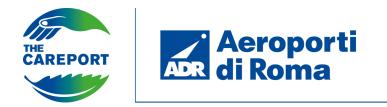

PARTICIPATION IN TENDERS

#### Invitation race

By accessing the platform, it is possible to view the tenders to which the supplier has been invited, either via the widget on the homepage or via the «Sourcing» section in the navigation bar.

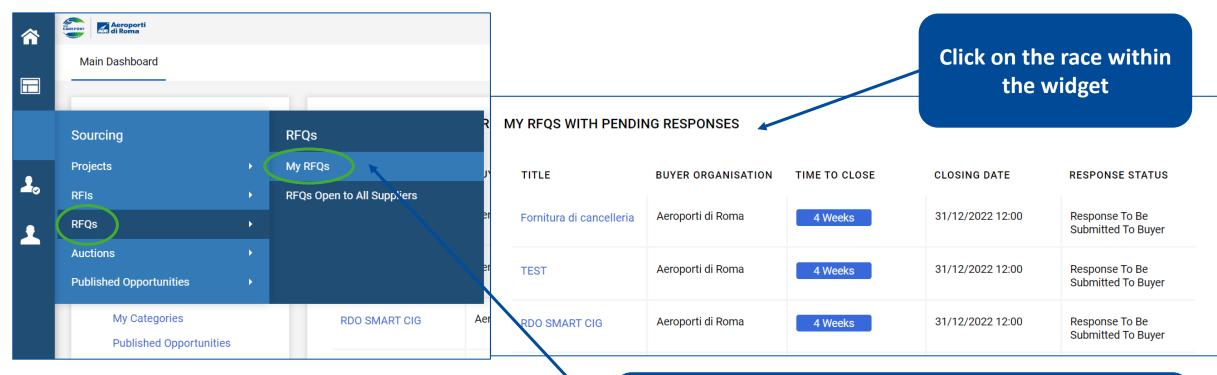

Alternatively, click on the «Sourcing» section, click on «RFQs», click on «My RFQs» and finally click on the tender on the page that opens THE CAREPORT ACTOPORTI

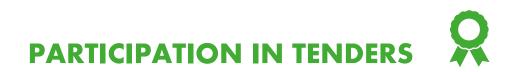

| 俞         | CAREPORT      | Aeroporti<br>Aba di Roma |                                    |                                             |                   | 1                                  |                        |
|-----------|---------------|--------------------------|------------------------------------|---------------------------------------------|-------------------|------------------------------------|------------------------|
|           | ←F            | RFQ: RdO                 | _149 - Fornitura di cancelleria    | Running                                     | •••• Dec          | cline To Respond Intend To Respond |                        |
|           | RFC           | Q Details                | Messages (Unread 0)                |                                             |                   | $\mathbf{x}$                       |                        |
| <b>\$</b> | Set           | tings                    | Buyer Attachments (2) My Resp      | onse Associated Users                       |                   |                                    |                        |
| 2.        | $\rightarrow$ | Respo                    | nse Management Area - You are      | replying as: My Organisation Only (No conso | ortium)           | ·                                  | Click on "Intention To |
| 1         |               | Currer                   | ncy: Euro                          |                                             |                   |                                    | Respond                |
|           |               |                          |                                    |                                             |                   |                                    |                        |
|           |               | Ƴ 1. QU                  | ALIFICATION RESPONSE (QUESTIONS: 1 | )                                           |                   |                                    |                        |
|           |               | × 1.                     | 1 DOCUMENTAZIONE AMMINISTRA        | IVA - QUESTION SECTION                      |                   |                                    |                        |
|           |               |                          | QUESTION                           | DESCRIPTION                                 |                   | RESPONSE                           |                        |
|           |               | 1.1.1                    | Documento di autocertificazione    |                                             | taziana Diabiaata |                                    |                        |
| Q         |               | 1.1.1                    |                                    | * Si prega di allegare la document          |                   | (no file attached)                 |                        |

The procedure will be similar to that seen for public tenders.

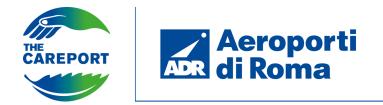

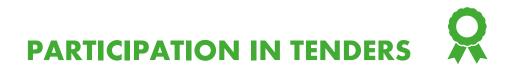

#### The correct sending of the answer is indicated in the upper bar.

| â | i You have successfully submitted your response to the Buyer. |                |                                                         |  |  |  |  |
|---|---------------------------------------------------------------|----------------|---------------------------------------------------------|--|--|--|--|
|   | Aeroporti<br>di Roma                                          | 1              |                                                         |  |  |  |  |
|   | ← RFQ: RdO_149 - Fornitura di cancelleria                     | • Running ···· | Withdraw Response         Online Questionnaire In Excel |  |  |  |  |

By clicking on 'Detail' you will be notified of the possibility to edit your answer. It will also be possible to withdraw the answer sent.

| ^        | i You have successfully submitted your response to the Buyer. Detail $\leftarrow 2/2 \rightarrow \times$ |                        |                       |                                                                                                    |                  |  |   |                               |  |
|----------|----------------------------------------------------------------------------------------------------|------------------------|-----------------------|----------------------------------------------------------------------------------------------------|------------------|--|---|-------------------------------|--|
|          | DE CAREPORT                                                                                              | Aeropor<br>Ant di Roma | ti                    |                                                                                                    | ±                |  |   |                               |  |
|          | ← RFQ: RdO_149 - Fornitura di cancelleria ● Running ···· With                                            |                        |                       |                                                                                                    |                  |  |   | Online Questionnaire In Excel |  |
| <b>%</b> | RFQ Details Messages (Unread 0)                                                                          |                        |                       |                                                                                                    |                  |  |   |                               |  |
| 2.       | Se                                                                                                    | ttings                 | Buyer Attachments (2) | My Response                                                                                                    | Associated Users |  |   |                               |  |
| •        | $\rightarrow$                                                                                            | ∨ My                   | Response Summary      | Information                                                                                                    |                  |  | × | *                             |  |
|          | ENVELOPE                                                                                                 |                        |                       | - You have successfully submitted your response to the Buyer.<br>If you wish you can update the response and submit your changes anytime before the deadline. |                  |  |   |                               |  |

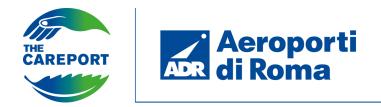

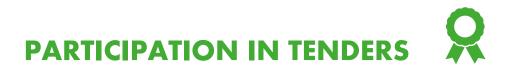

You can access the message area to create new messages and view previously sent/received messages.

| <b>^</b>    | CAREPORT                        |                             |                             |             |                   |          |               |              |                                                    |
|-------------|---------------------------------|-----------------------------|-----------------------------|-------------|-------------------|----------|---------------|--------------|----------------------------------------------------|
|             | $\leftarrow$ RFQ: RdO_1         | 49 - For                    | nitura di canc              | elleria     | Running           |          |               |              |                                                    |
|             | RFQ Details                     | Details Messages (Unread 0) |                             |             |                   |          |               |              | Click on «Create Message»                          |
| <b>3</b> 9. | Create Message                  | Rece                        | eived Messages              | Sent Mess   | sages Draft Messa | ages     |               |              |                                                    |
| RFQ: R      | dO_149 - Fornitura di can       | celleria                    | <ul> <li>Running</li> </ul> |             |                   | Cancel   | Save As Draft | Send Message |                                                    |
| <b>→</b>    | Messages                        |                             |                             |             |                   |          |               |              |                                                    |
| ~           | / Message                       |                             |                             |             |                   |          |               |              |                                                    |
|             | Subject                         |                             |                             | Ν           | lessage           |          |               |              |                                                    |
|             |                                 |                             |                             |             |                   |          |               | <i>h</i>     | Fill in the fields and click on<br>«Send Message». |
| ~           | <ul> <li>Attachments</li> </ul> |                             |                             |             |                   |          |               | Attachments  |                                                    |
|             | NAME                            |                             |                             | DESCRIPTION |                   | COMMENTS |               |              |                                                    |
|             | i No Attachments                |                             |                             |             |                   |          |               |              |                                                    |

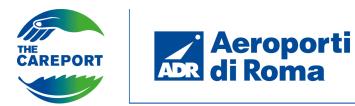

**PARTICIPATION IN TENDERS** 

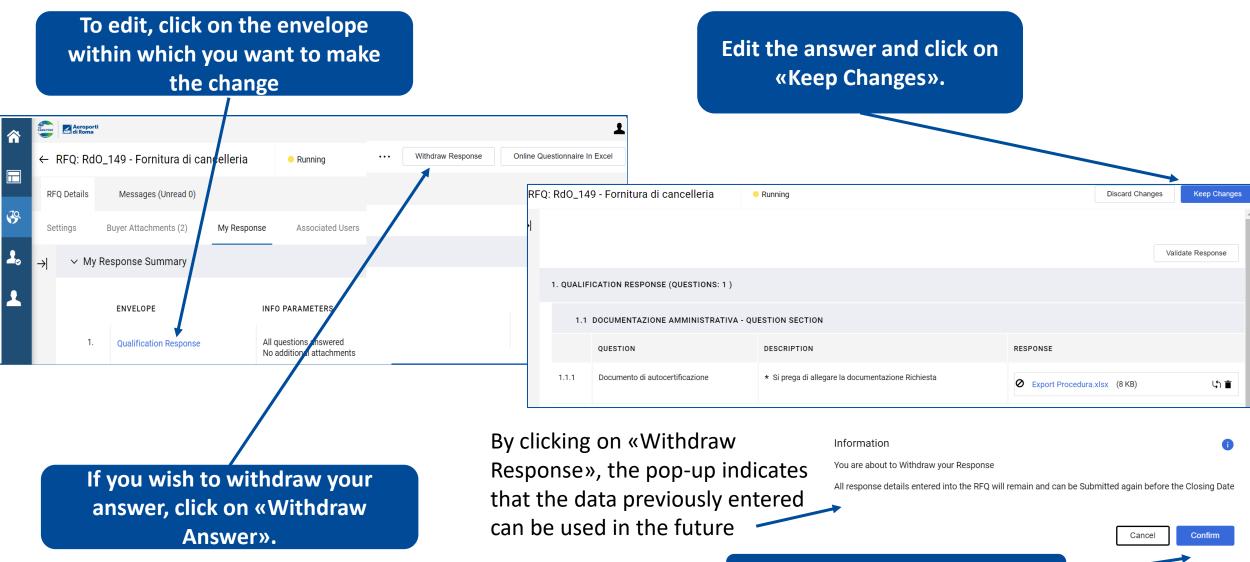

**Click on «Confirm».**